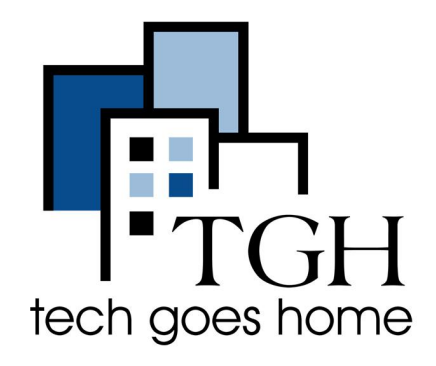

## **ZTE Warp Connect HOTSPOT**

**Configuración de TE Warp Connect HOTSPOT**

**Los puntos de conexión ZTE Warp Connect que se proporcionaron en su kit reciben servicio a través de Sprint.**

**Instrucciones de HOTSPOT de TE Warp Connect**

**1. Conecte el cable de alimentación al dispositivo y conéctelo a la toma de corriente.**

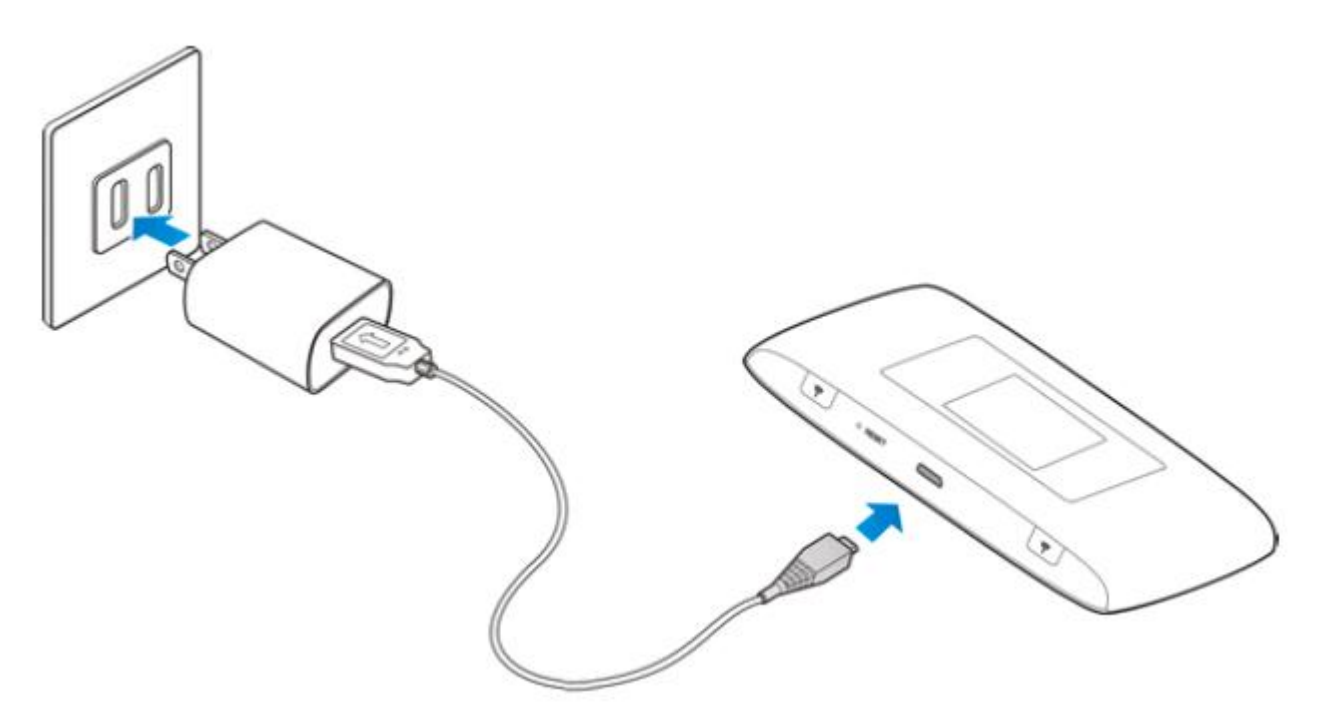

2. Para encender el punto de acceso, presione y mantenga presionado el Botón de

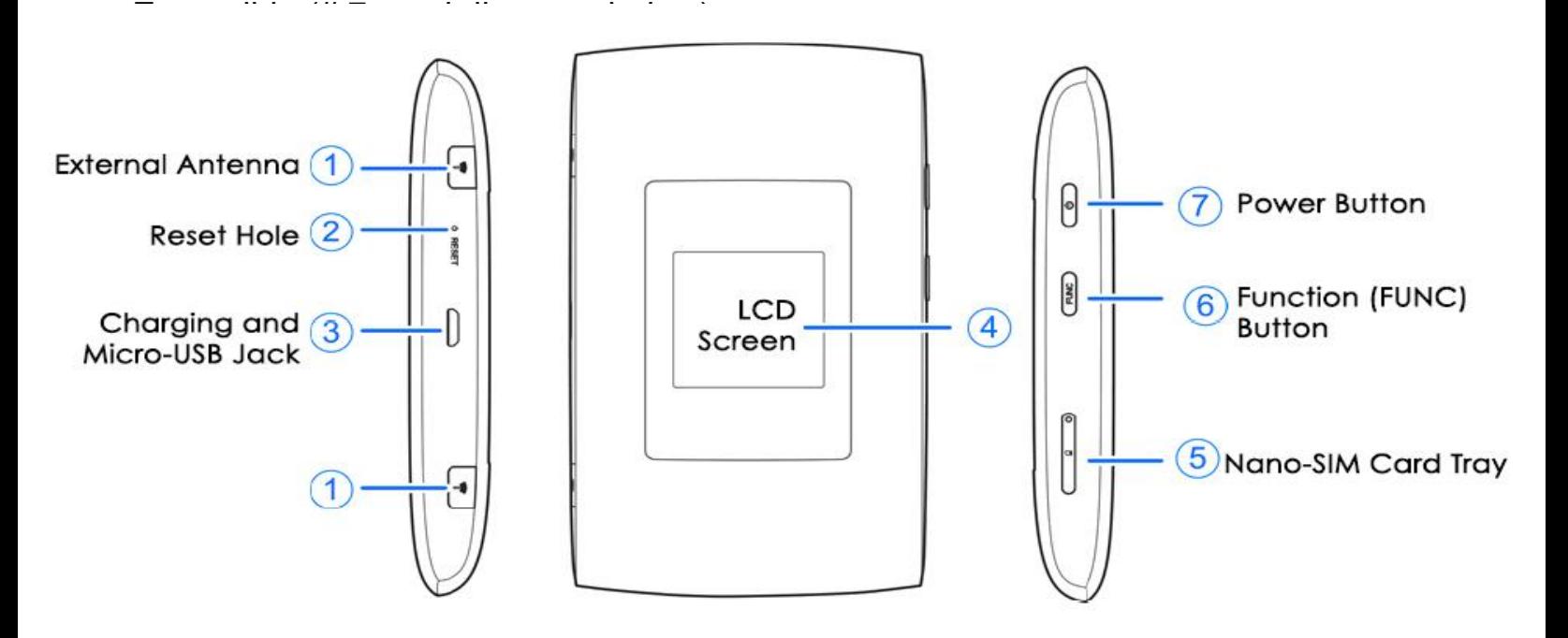

3. Una vez que el dispositivo se encienda, verá "Sprint Hotspot" en la pantalla.

4. Para encontrar la contraseña para el punto de acceso, presione el botón de función 2 veces. (Botón # 6 en el diagrama de arriba.) Esto lo llevará al Menú.

5. Desplácese a la opción "Información del dispositivo" presionando el botón de función (# 6).

6. Cuando se resalta "Información del dispositivo", presione el Botón de encendido (# 7) para ingresar.

7. Esto mostrará la información del punto de acceso. La primera línea en la pantalla es el nombre de la señal WIFI de su punto de acceso. También verá la contraseña.

## **8. Si está configurando su Chromebook por primera vez, vaya a las instrucciones de configuración de Chromebook ahora y el Chromebook le pedirá la información wifi de su punto de acceso durante la configuración.**

9. Cuando termine de usar el punto de acceso, puede apagarlo presionando el botón de encendido (# 7).

**Si su Chromebook ya pasó por la configuración inicial, continúe con la página siguiente para obtener instrucciones sobre cómo conectar su Chromebook.**

10. Si su Chromebook ya está configurado, vaya a la configuración WIFI en su Chromebook. Para llegar, ve a la esquina inferior derecha de la pantalla.

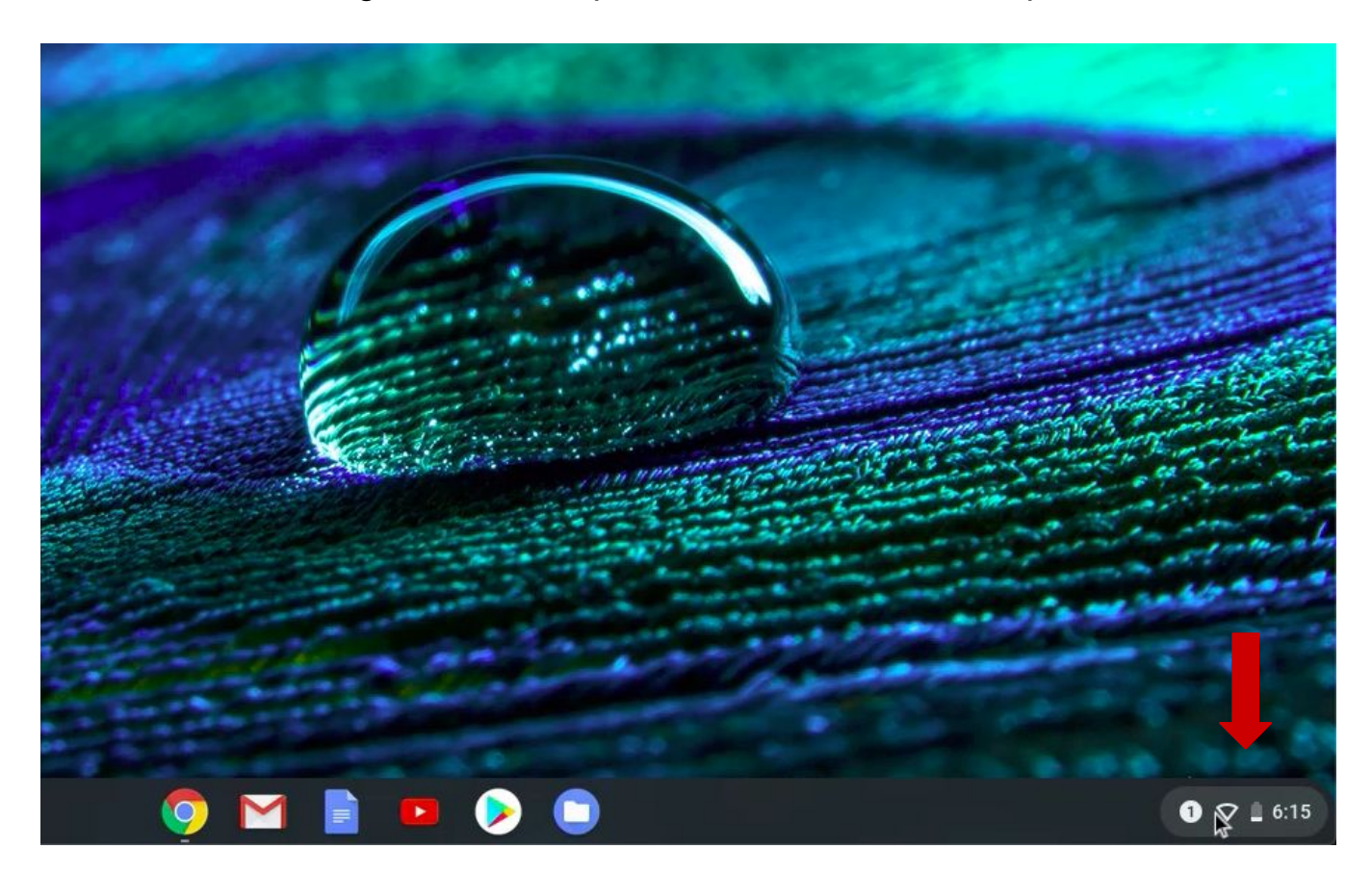

11. Haga clic en el botón Wifi para abrir la configuración de Wifi.

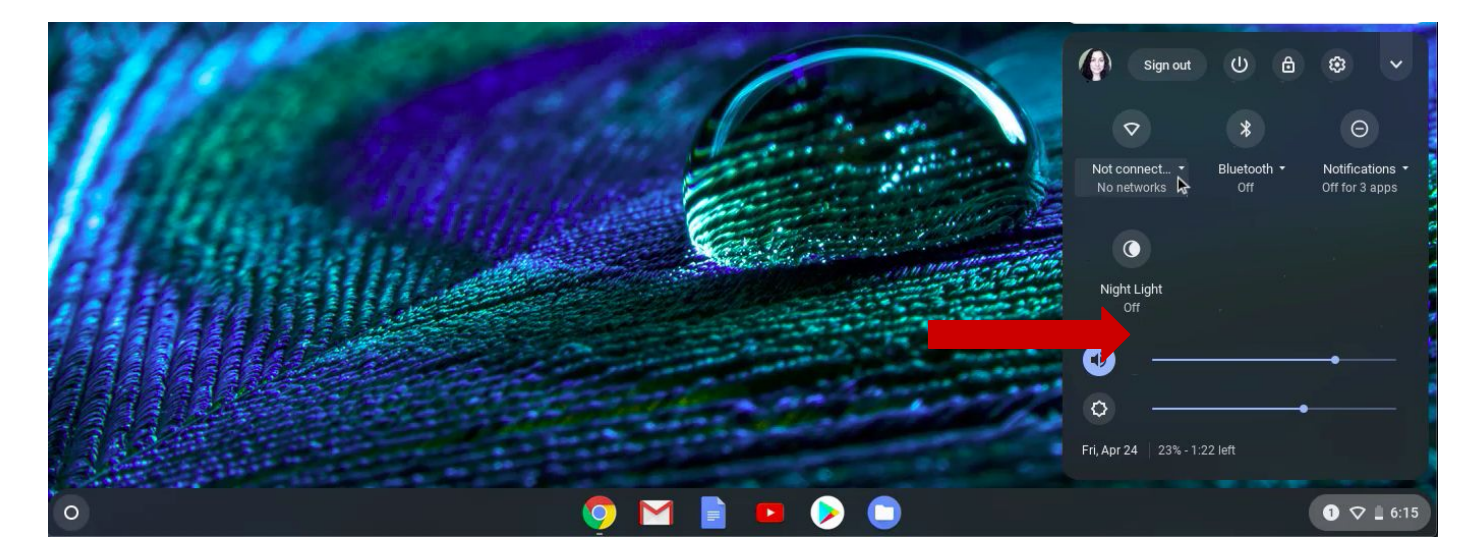

12. Asegúrese de que su punto de acceso esté encendido.

13. Verá todas las señales de Wifi que están en el rango que se enumeran aquí. Encuentre la señal WIFI de su punto de acceso y haga clic en ella.

14. Aparecerá una ventana. Escribe el wifi contraseña para su punto de acceso y haga clic en Siguiente.

15. Una vez que su Chromebook se conecte a Wifi, lo verá confirmado en el panel de configuración.

**¡¡¡Felicidades!!! ¡Estás listo para usar tu Chromebook!** 

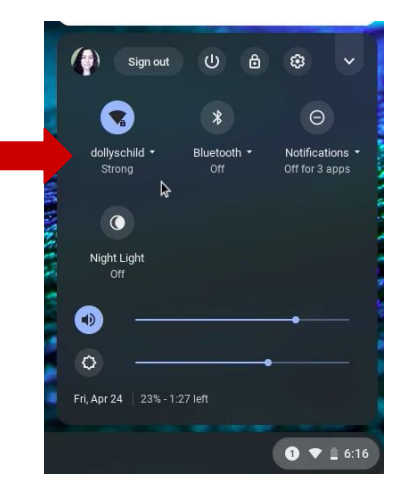

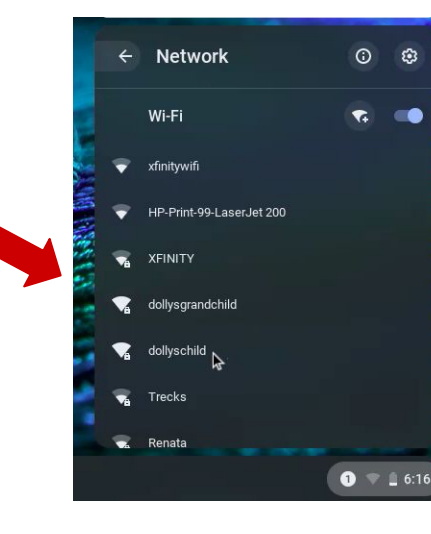

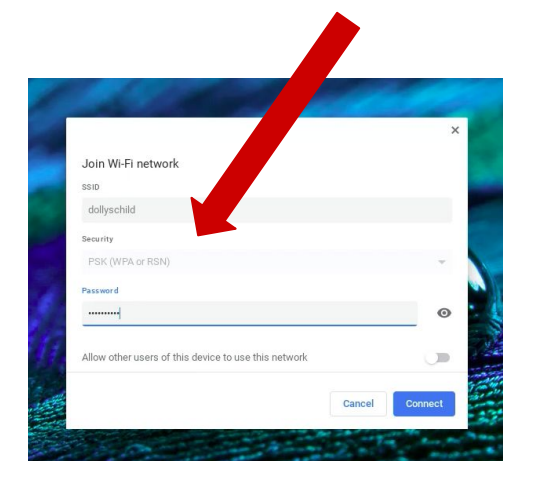

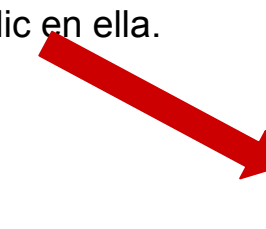